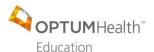

## 2021 Lunch and Learns: Best Practices for Behavioral Health Conditions Series

Frequently Asked Questions January 2021

#### I. Registration

- These webcasts are intended for invited Optum/UnitedHealth Group employees only.
- Unable to attend one of the live webcasts? Don't worry! All webcasts will be made available on-demand.
- You MUST have an OptumHealth Education account in order to register for an activity and claim credit.
  - Go to https://www.optumhealtheducation.com
  - If you Do Not have an account, click

    Create account
    and enter your information.

#### Accreditation/Continuing education II.

- Earn 1.00 CME/CNE/APA/ASWB credit for each webcast completed.
- This series is accredited for physicians, PAs, nurses, nurse practitioners, psychologists and social workers.

#### III. **Pretest**

You must be logged into your account to take the pretest.

Once logged in, go to the course page on the website. Click the REGISTER tab

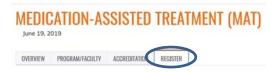

In the ACCESS CODE box, enter "optum" (all lowercase) and click UNLOCK

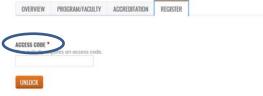

Click CONTINUE

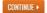

- Take pretest: Select your answers and press FINISH (bottom right-hand-side of the page) when complete
- Click "OK" to the following "Message from webpage."

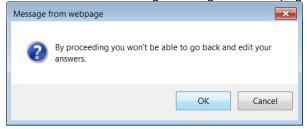

Review your results and then close out of your browser window.

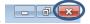

• Please Note: The pre-activity assessment is not graded. Responses will be collected to develop baseline knowledge levels to assess the activity.

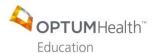

## 2021 Lunch and Learns: Best Practices for Behavioral Health Conditions Series

Frequently Asked Questions January 2021

### IV. Participating in the live webcast

- Be sure to log into the WebEx using your proper first and last name (no abbreviations; i.e. Katie R.). This will allow us to quickly and easily pull attendance reports directly from WebEx.
- We encourage you to listen to the audio via your computer or have WebEx call you directly.
- Please remember to keep your phone on mute throughout the entire meeting.
- If you would like to ask the speaker a question or respond to a comment, please
  use the "chat" feature within WebEx. Click on the "chat" icon in the upper right-hand
  corner of your screen to open up your chat window. In the drop-down box, select
  "EVERYONE" prior to pressing "send."
- A Q&A session will be held at the end of the presentation.

### V. Slides

 When available, slides can be downloaded here: https://www.optumhealtheducation.com/behavioral-health-2021

#### VI. Post-test and how to claim credit

- Post-activity materials including claiming credit must be completed within 30 days of participating in the webcast. No exceptions will be made!
- You must be logged into your account in order to take the post-test.
   Once logged in, go to the course page on the website.
- Under the CONTINUE tab click CONTINUE

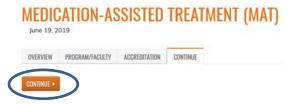

- Post-Test: Select your answers and press FINISH (bottom right-hand-side of the page) when complete
- Click "OK" to the following "Message from webpage."

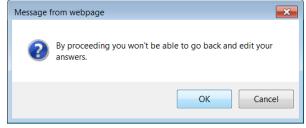

• Review your results and then click Next (bottom right-hand-side)

Please Note: You need a minimum score of 70% in order to move on to the

Evaluation. If you did not receive 70%, press "previous" in the bottom

left-hand-side of your screen and re-take the test.

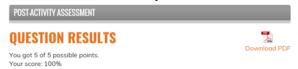

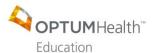

# 2021 Lunch and Learns: Best Practices for Behavioral Health Conditions Series

Frequently Asked Questions January 2021

• Evaluation: Complete all of the required questions (\*) within the Evaluation. When finished, click SUBMIT (bottom of the page)

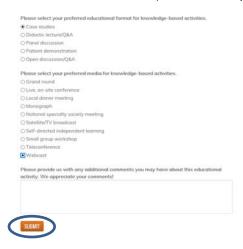

 Click Next (bottom right hand-side) EVALUATION

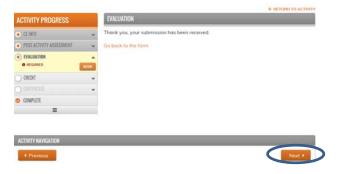

- Under Credit, check the check box next to the type of credit you would like to request.
- Enter your credit hours.
- Check off that you agree (just above the SUBMIT button)
- Click SUBMIT (bottom right hand-side)

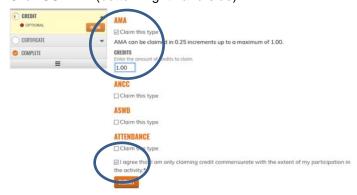

- Click Next Next (bottom right hand-side)
- · Click "Download certificate"

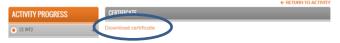

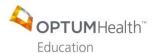

# 2021 Lunch and Learns: Best Practices for Behavioral Health Conditions Series

Frequently Asked Questions January 2021

• Depending on your browser settings, your certificate may open up in the same tab, a new tab or download directly to your desk top. Print or save the PDF of your certificate.

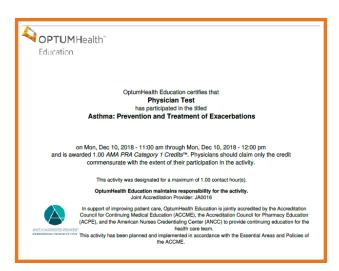

- You may close out of your browser.
- A complete listing of all of your activities can be found in your profile, under My Account, My Activities.

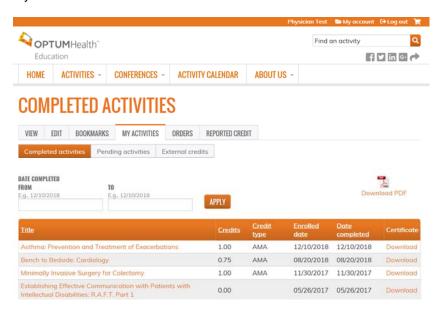

### VII. Contact Us

 If you have any questions about your participation in this activity, please email OptumHealth Education at moreinfo@optumhealtheducation.com.